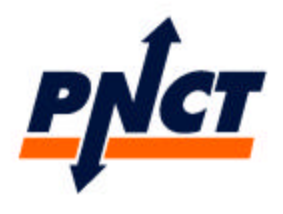

**On-line Information for the Trucking Community**

### *express.pnct.net*

Port Newark Container Terminal is pleased to provide on-line information for the trucking community via our web site, including:

- **Vessel Schedule Summary** providing arrival and sailing times for past, present and scheduled vessels.
- **Availability Summary** providing Export Cut off times, Import First Availability and Last Free Day for (standard) Import containers.
- **Import Release Inquiry** check if your container is available for collection, and whether Demurrage is owed on the container (and how much!).
- **Export Booking Inquiry** check that your booking number is in the system, to eliminate delays at the gate.

#### **Requirements:**

To access the Web site, you will need either Netscape Navigator, or MS Internet Explorer 5 or greater. You must install the "Oracle Jinitiator" on your PC - this can be downloaded from our site (note this is a large file). Just the downloaded file and follow the prompts selecting the defaults to install Jinitiator.

The link to download by clicking the button:

#### ORACLE Jinitiator

### **Logging In:**

Once Jinitiator is installed, click on the icon:  $\mathbb{W}_2$  **Express.** 

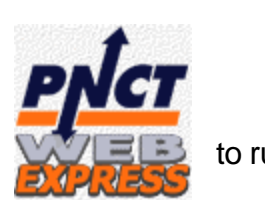

The system will ask you to "wait a second or two" – actually it's a little slower than this – depending on the speed of your connection, so please be patient. Soon you will see the following login box similar to the following appear:

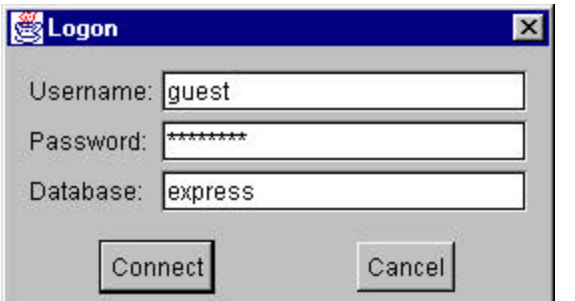

The USER information is: Username: **guest** Password: **tyler231** Database: **express**

## **SOME EXPRESS BASICS**

#### **The Express Menus**

Once you have entered the login info, press connect. You will then see an application window with the PNCT logo, and the following menu Options:

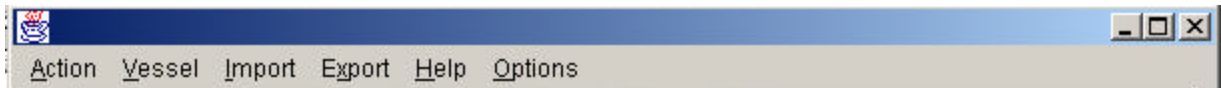

Just click on a menu item to show the options available on the drop down menus. You won't need all menu items – just the following will be of interest:

**VESSEL** menu, where you can see vessel schedules and availability details **IMPORT** menu, where you can inquire on Import container status and demurrage. **EXPORT** menu, where you can inquire on Booking numbers and status.

#### **Express Function Keys**

There are two main function keys used in trucker's access to Express:

**F7 – ENTER QUERY** - to enter search information, such as a date range or vessel name **F8 – RUN QUERY** – will display the information you have requested

#### **Express QUERIES**

A Query is a request for certain information. In Express, you can query for specific information, a range of information, "partial matches" or all information … different fields allow different queries.

To query on exact information, like a container number, enter that number into the field and then press F8. For example, enter CRLU3425176 to look for that specific container. To query on a "partial match", use "wildcard" characters. There are two main wildcards:

- The % character replaces a variable number of characters, for example: P% will find anything starting with P, and %N will find anything ending in N. Similarly %PON% will find anything containing "PON".
- The character replaces exactly 1 character: P will find anything starting with P and exactly 2 characters long. CRLU123\_567 may find, for example, CRLU1234567 or CRLU1236567.

### **Express DATES**

In Express, all DATES must be entered in the format DD MON yyYY, where the month is the first three letters of the month. The day can be 1 or 2 digits, and the year either 2 or 4 digits. You can use nearly anything to separate the three – but you cant go wrong with a dash, a slash or a space!

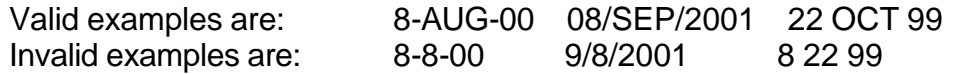

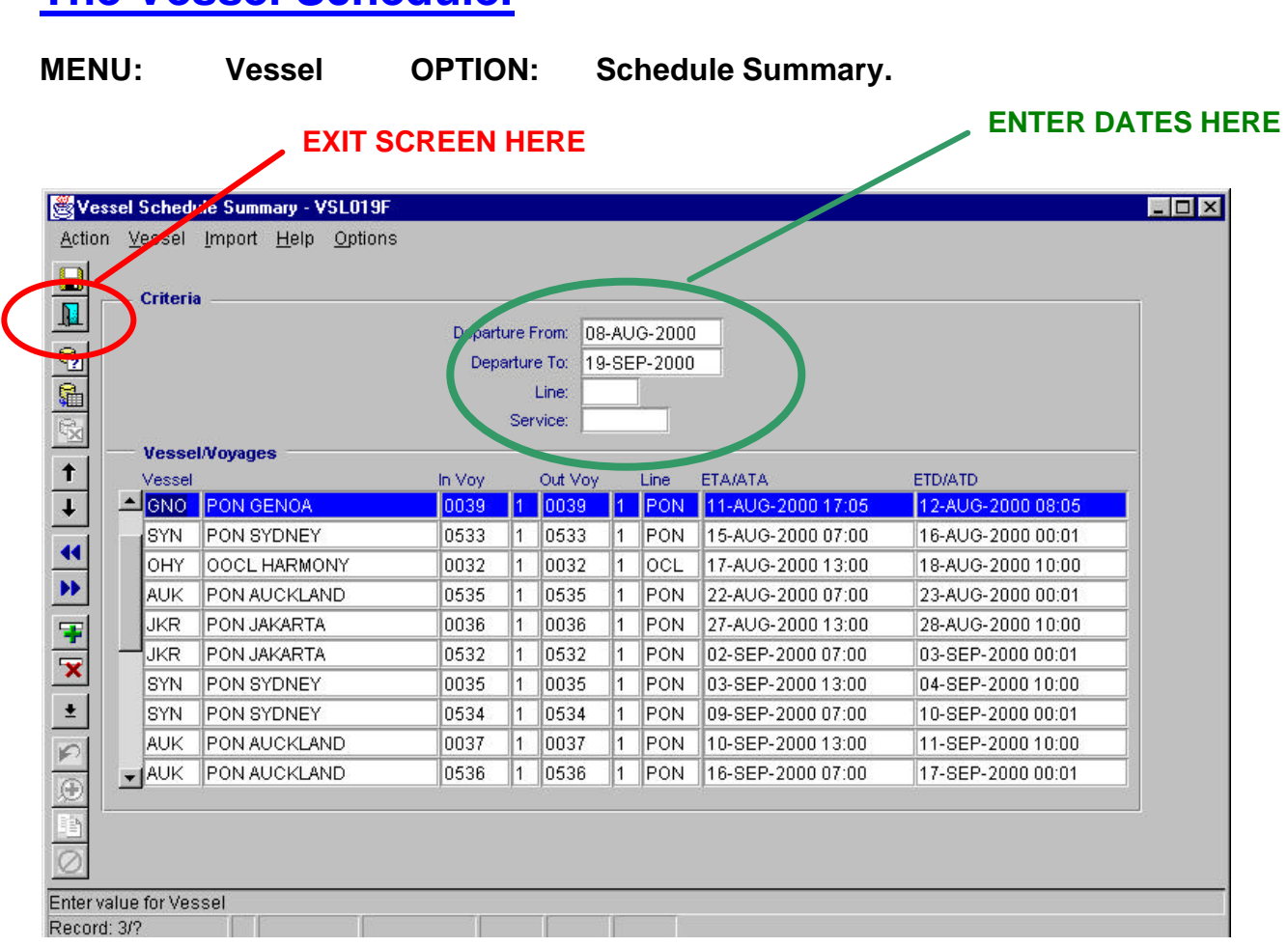

**The Vessel Schedule.**

The screen needs two dates as a range - and you can optionally enter a particular line or service. Once you have entered your criteria, press F8 to run the query.

You will see a list of voyages that depart between the dates specified, as shown above. If there are more than a "page full", you can use the scroll bar on the left to move up and down the list.

If you want to see a listing for just one particular vessel, for example, you could click on a vessel and then press F7 (Enter Query). This will "clear" the list, and then you can type in the ID of the vessel you are looking for, and press F8 (Run Query). This will then display only voyages for that particular vessel.

To exit this screen, click on the blue "Door" icon on the top left, which is circled in red above (note that sometimes you may have to click this twice to exit completely).

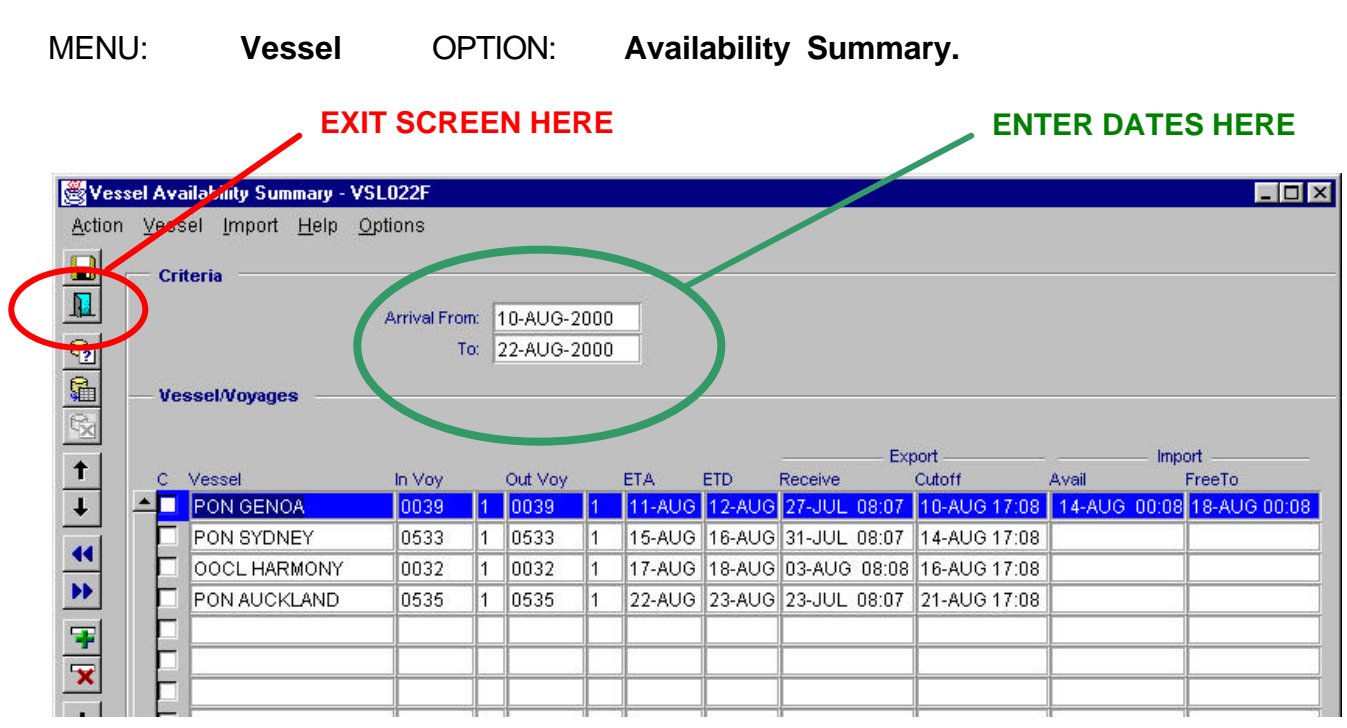

The screen requires at least a starting date of arrival, but the list can be restricted by entering a second date. Once you have entered your criteria, press F8 to run the query.

You will see a list of voyages that arrive between the dates specified, as shown above. If there are more than a "page full", you can use the scroll bar on the left to move up and down the list. The query ability is similar to the Vessel Schedule Summary.

This screen shows cutoff and availability dates:

**The Vessel Schedule.**

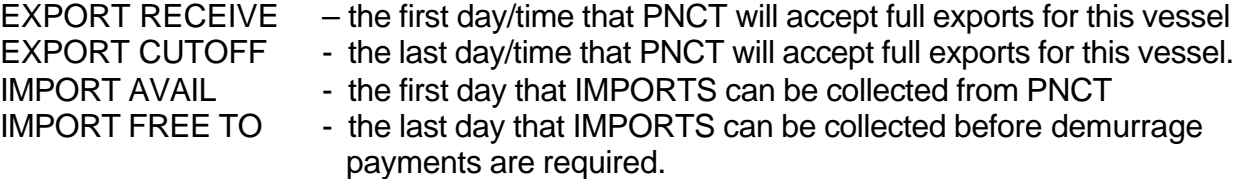

Note that all these days apply to DRY EXPORT boxes only. The Cutoff and Free To days for REEFERS, HAZARDOUS and OVERSIZE cargo will be different – contact PNCT for specific information about these special containers.

To exit this screen, click on the blue "Door" icon on the top left, which is circled in red above (note that sometimes you may have to click this twice to exit completely).

### **IMPORT Availability**

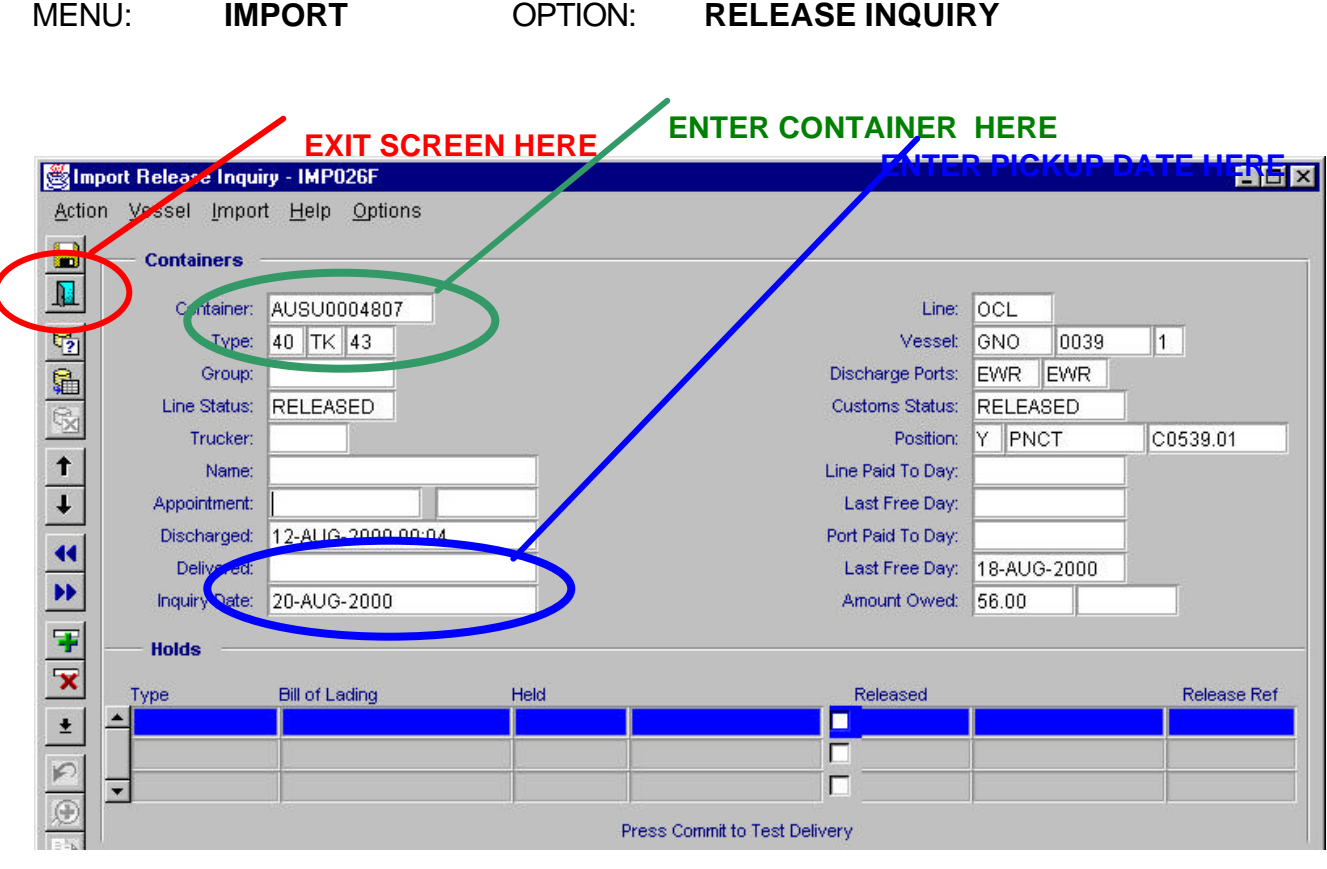

First, the screen will ask for Work Station, press F9, then select GENERAL WORKSTATION. The screen needs a valid Import container number. Enter and press F8. This will display some container details, the LINE and CUSTOMS release status, and the Last Free day.

If you enter a pick up date into the INQUIRY DATE field, you will see if any demurrage will be owed in the AMOUNT OWED field, and if so how much. Note that his will only be useful for "Standard Dry" boxes – if you have a special container or a special arrangement with the lines (such as the Multi Container Rule), this may not be accurate.

You can test if the container can be delivered without a trouble ticket, by entering the expected pick-up date into the INQUIRY DATE field, and pressing the F10 key. (note that if the Inquiry date is left blank, it defaults to "today")

You will see a pop-up message window. If the only message you see is "Trucking Company is required", then as long as you are a valid trucker for the line, you should be OK. If any other messages are displayed, then you will need to resolve the indicated problems before you can pick up the container – or you will end up at the Trouble Desk.

To exit this screen, click on the blue "Door" icon on the top left, which is circled in red above.

# **EXPORT BOOKINGS**

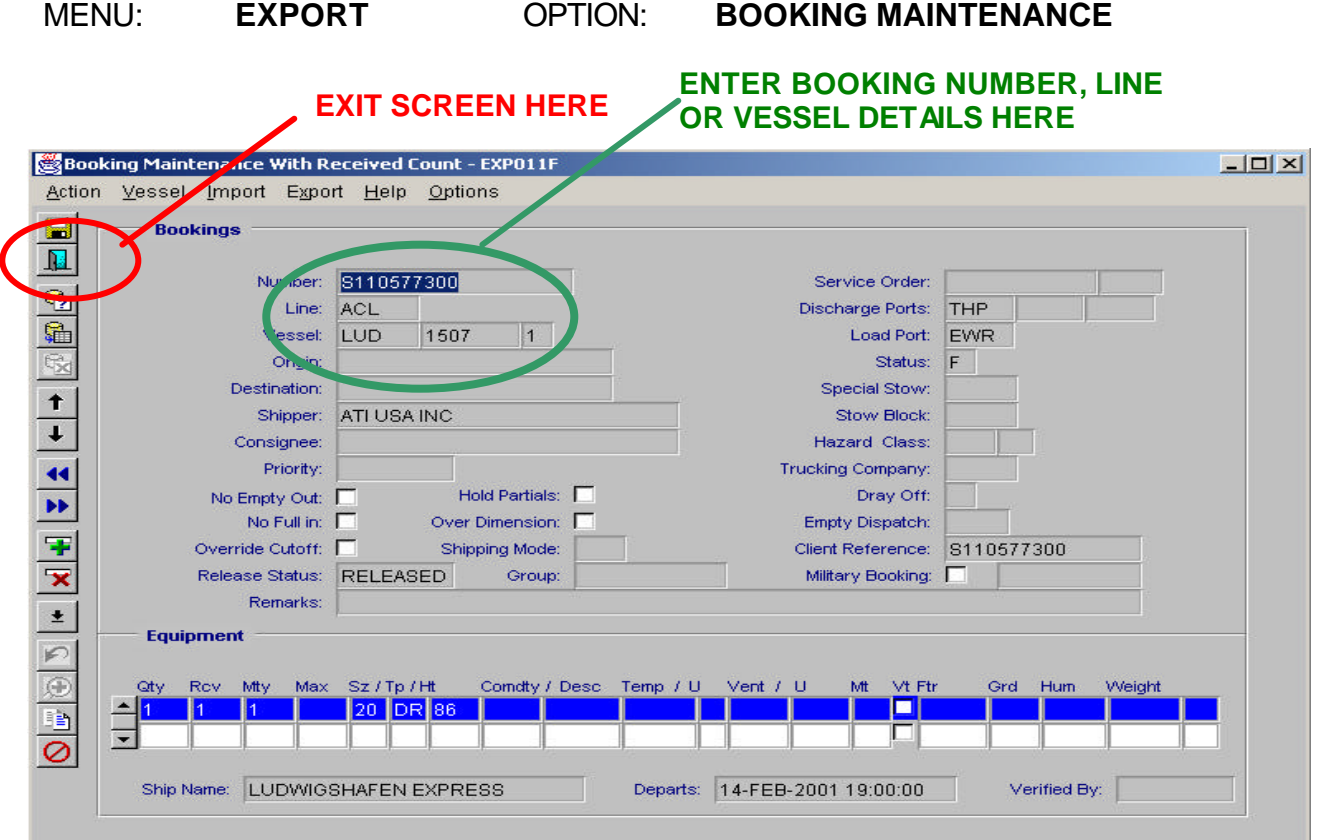

You can query on Booking Number, by Line and or by Vessel and voyage number. Enter the appropriate mix of details and press F8. This will display all bookings that match those details – use the up and down arrow keys to scroll through all selected bookings. You can use wildcards to search –this may help you find a booking number where two numbers are reversed, for example.

The booking details in the top section apply to the whole booking. The bottom section shows what containers are on that booking, and their status.

- Qty shows how many containers of that Size / Height / Type are booked
- Rcv shows how many of those containers are in the terminal. PNCT does not allow OVERs – once a booking is fulfilled no ore containers can enter on that booking.
- Mty shows how many empty containers have been collected on this booking
- Max will show if any limit to the nu8mber of empties has been set if not then it defaults to the number of booked containers.

If you cannot find a booking, then contact your agent or line, because you will end up at the Trouble Desk unless you have a valid booking number.

To exit this screen, click on the blue "Door" icon on the top left, which is circled in red.